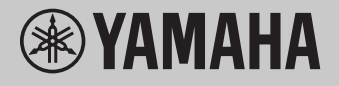

# **Bilgisayarlı İşlemler**

## **İçindekiler**

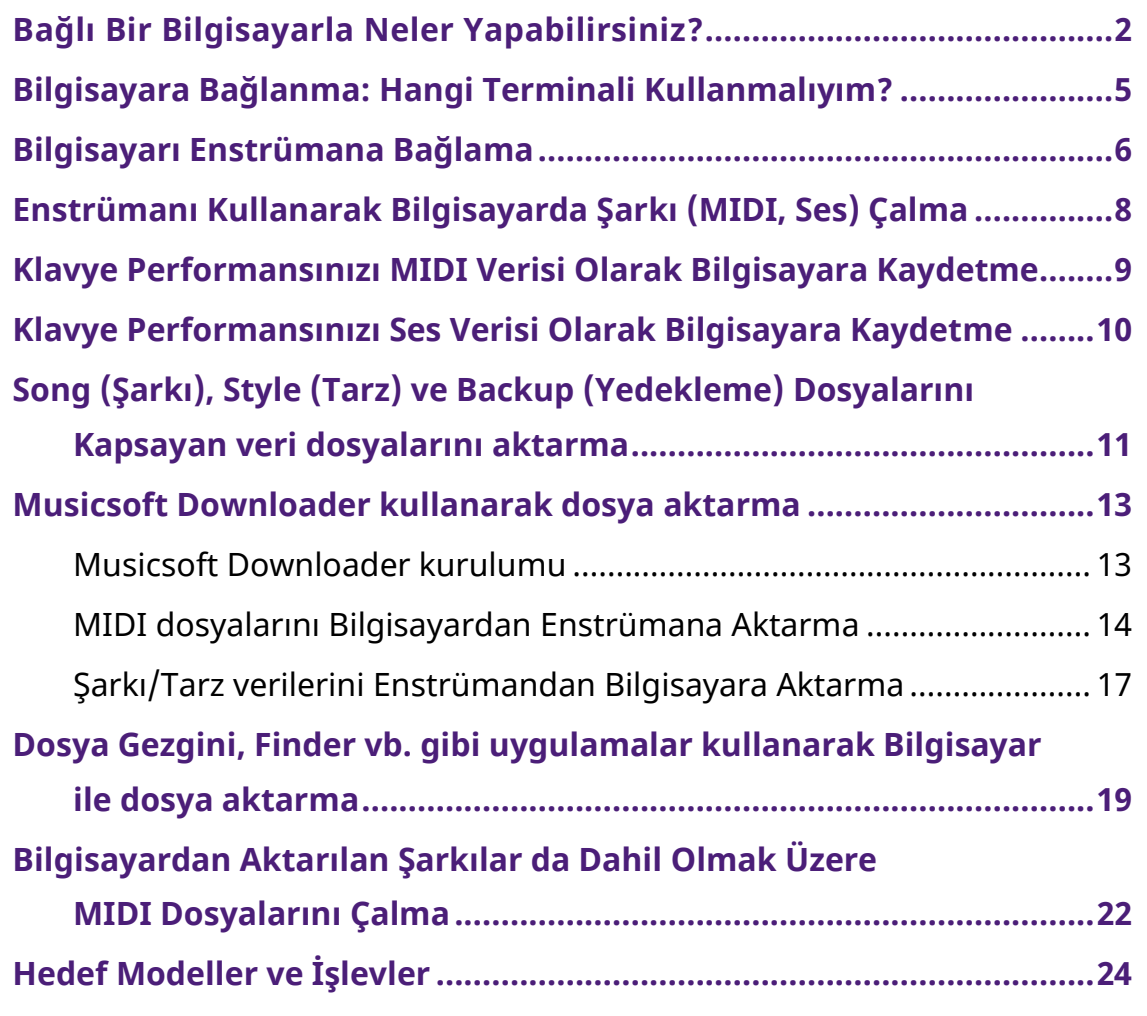

#### **NOT**

• Bu kılavuz, Ocak 2012 veya daha sonra piyasaya çıkan modeller için geçerlidir.

## <span id="page-1-0"></span>**Bağlı Bir Bilgisayarla Neler Yapabilirsiniz?**

Dijital müzik aletlerinin çoğu MIDI (Musical Instrument Digital Interface (Müzik Cihazı Dijital Arayüzü)) ile uyumludur. Bu teknoloji sayesinde enstrüman, klavye performans bilgileri ve Şarkı çalma verileri de dahil olmak üzere MIDI verilerini aktararak/alarak bağlı bir bilgisayarla iletişim kurabilir.

Uyumlu veriler belirli bir enstrümana bağlı olarak farklılık göstermekle birlikte, bazı modeller ses verilerini de aktarabilir. "[Hedef Modeller ve İşlevler"](#page-23-0) bölümündeki "Aktarılabilen uyumlu veri biçimleri" sütununa veya enstrümanınızla birlikte verilen Kullanıcı El Kitabına bakın.

### **NOT**

• MIDI hakkında daha ayrıntılı bilgi edinmek için aşağıdaki web sitesinin "MIDI Basics" (MIDI Temel Bilgileri) bölümünü inceleyin:<https://download.yamaha.com/>

Ülkenizi seçin ve "Support" (Destek) sayfasından "Manual Library" (Kılavuz Kitaplığı) öğesine tıklayın, istediğiniz Language (Dil) seçimini yaptıktan sonra arama kutusuna "MIDI Basics" ifadesini girin.

### **[Enstrümanı Kullanarak Bilgisayarda Şarkı \(MIDI](#page-7-0)  [dosyaları, Ses dosyaları\) Çalma](#page-7-0)**

**MIDI dosyalarını kayıttan çalma:** MIDI dosyası oynatma uygulamaları aracılığıyla enstrümanın Ses öğelerini kullanarak MIDI Şarkı dosyalarını bilgisayarda çalabilirsiniz.

**Ses dosyalarını çalma:** Ses çalma uygulamalarını kullanarak bu enstrümanın entegre hoparlörleri aracılığıyla sesli şarkı dosyalarını çalabilirsiniz.

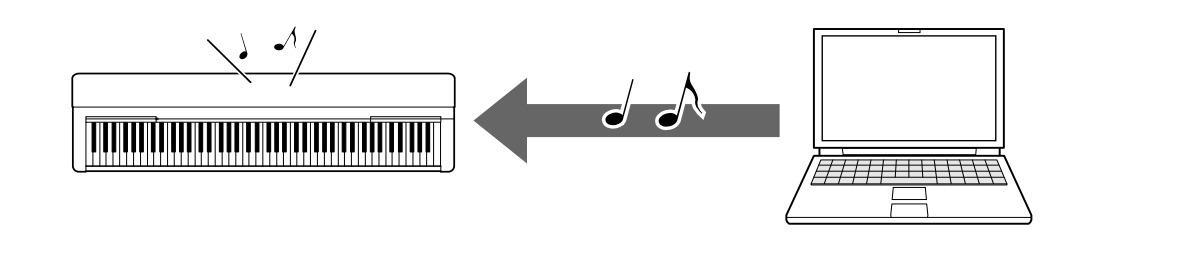

### **[Klavye Performansınızı MIDI Verisi Olarak Bilgisayara](#page-8-0)  [Kaydetme](#page-8-0)**

Klavye performansınız, bilgisayardaki müzik yazılımlarına MIDI öğesi olarak kaydedilebilir. Kaydedilen veriler, uygulamaya bağlı olarak farklı şekillerde düzenlenebilir ve hatta notasyona dönüştürülebilir.

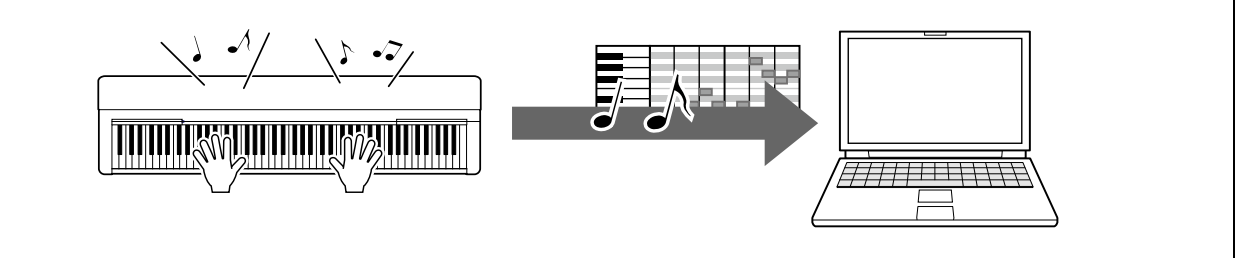

### **[Klavye Performansınızı Ses Verisi Olarak Bilgisayara](#page-9-0)  [Kaydetme](#page-9-0)**

Klavye performansınız, DAW (Digital Audio Workstation (Dijital Ses İş İstasyonu)) uygulaması veya donanımı olan bir bilgisayarda ses verisi olarak kaydedilebilir. Kaydedilen veriler, belirli uygulamaya bağlı olarak farklı şekillerde düzenlenebilir.

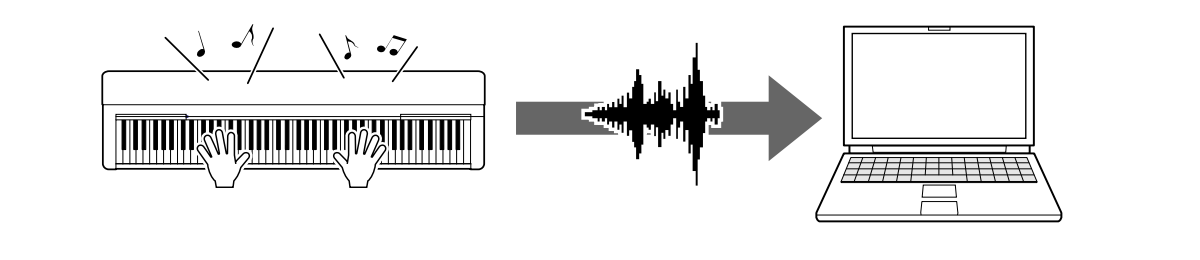

### **[Song \(Şarkı\), Style \(Tarz\) ve Backup \(Yedekleme\)](#page-10-0)  [Dosyalarını Kapsayan veri dosyalarını aktarma](#page-10-0)**

Enstrümana bağlı olarak, kaydettiğiniz kullanıcı Şarkısı verileri bir bilgisayara aktarılabilir ve bir dosya olarak kaydedilebilir. Ayrıca internetten alınan Şarkı verileri (MIDI dosyaları) daha sonra dinlemek veya klavye alıştırması için enstrümana aktarabilir ve enstrümanda saklanabilir. Aktarılabilen dosya türleri (veri) ve her enstrüman için dosya aktarım yöntemi hakkında bilgi için "Hedef [Modeller ve İşlevler"](#page-23-0) bölümüne ya da enstrümanınızın Kullanıcı El Kitabına bakın.

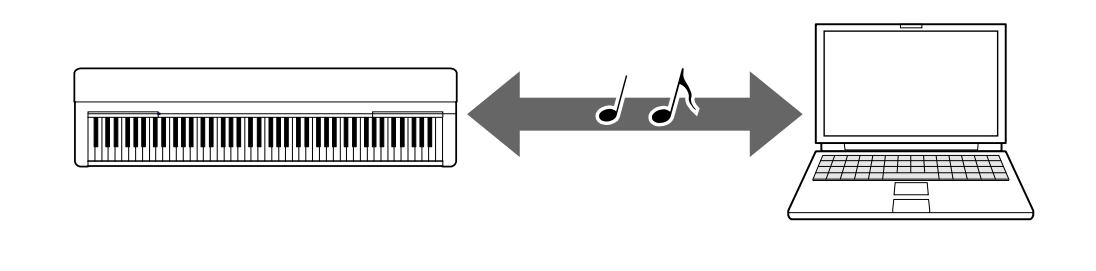

## <span id="page-4-0"></span>**Bilgisayara Bağlanma: Hangi Terminali Kullanmalıyım?**

Elektronik müzik enstrümanlarında birkaç harici bağlantı terminali bulunur; bunlar arasında bilgisayar bağlantısı için en uygun ve kolay kullanıma sahip olanı USB TO HOST terminalidir.

### **[USB TO HOST terminali \(B Tipi\):](#page-5-1)**

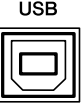

Bilgisayarınızın ve enstrümanınızın terminal şekline uyan bir fişe sahip USB kablosu kullanın. Ayrıntılar için "Bilgisayarı Enstrümana Bağlama" kısmındaki "[Sistem gereksinimleri ve kurulum"](#page-5-1) bölümüne bakın.

İşlenebilir veriler, kullandığınız enstrümana bağlı olarak değişir. "Hedef Modeller [ve İşlevler](#page-23-0)" bölümündeki "Aktarılabilen uyumlu veri biçimleri" sütununa veya enstrümanınızın Kullanıcı El Kitabına bakın.

### **USB TO HOST terminali kullanılırken alınması gereken önlemler**

Bilgisayarı USB TO HOST terminaline bağlarken, bilgisayarın kilitlenmesini ve verilerin bozulmasını ya da silinmesini önlemek için aşağıdaki noktalara dikkat edin.

### **BİLDİRİM**

- Boyu 3 metreden kısa olan bir USB kablosu kullanın. USB 3.0 kablosu kullanılamaz.
- Enstrümanın gücünü açmadan/kapatmadan ya da USB kablosunu [USB TO HOST] terminaline takmadan/terminalden çıkarmadan önce aşağıdakileri uygulayın.
	- Bilgisayarda açık olan uygulama yazılımlarının tümünden çıkın.
	- Enstrümandan veri iletilmediğinden emin olun. (Klavyeden nota çalındığında veya kayıttan Şarkı çalındığında bile veri iletimi söz konusudur.)
- Bilgisayar enstrümana bağlı durumdayken, aşağıdaki işlemler arasında altı saniye veya daha fazla beklemeniz gerekir: (1) enstrümanı kapattıktan sonra tekrar açmadan önce veya (2) USB kablosunu taktıktan veya çıkardıktan sonra yeniden çıkarmadan veya takmadan önce.

Bilgisayar veya enstrüman kilitlenirse, uygulama yazılımını veya bilgisayar işletim sistemini yeniden başlatın veya enstrümanı kapatıp tekrar açın.

## <span id="page-5-0"></span>**Bilgisayarı Enstrümana Bağlama**

### <span id="page-5-1"></span>**■ Sistem gereksinimleri ve kurulum**

Aşağıdaki öğeleri hazırlayın.

- Windows veya macOS ile çalışan bir bilgisayar.
- Aşağıdaki şartları karşılayan bir USB kablosu:
	- 3 metreden kısa
	- USB standartları ile uyumlu iletişim (yalnızca şarj özellikli değil)
	- Bilgisayarınızın ve enstrümanınızın terminal şekline uyan fişleri bulunan A Tipi USB terminali olan bir bilgisayar için: AB tipi kablo C tipi USB terminali olan bir bilgisayar için: BC tipi kablo

### **MIDI Aktarımı için**

Her iki işletim sistemindeki standart sürücüler kullanılabilir; başka bir sürücü yüklenmesine gerek yoktur.

### **Ses Aktarımı için**

#### **Windows için:**

Aşağıdaki URL'de bulunan Yamaha Steinberg USB Driver öğesini indirin ve kurun:

<https://download.yamaha.com/>

\* Ülkenizi seçin ve "Support" (Destek) sayfasından "Firmware/Software Updates" (Üretici Yazılımı/Yazılım Güncellemeleri) öğesine tıklayın, istediğiniz Product Category (Ürün Kategorisi) seçimini yaptıktan sonra arama kutusuna "Yamaha Steinberg USB Driver" ifadesini girin. Arama sonuçlarından uygun sürücüye tıklayın.

Sistem gereksinimleri hakkında bilgi edinmek için sürücü indirme sayfasını inceleyin.

Sürücüyü bilgisayara yüklemek için paket dosyasında bulunan Kurulum Kılavuzu içindeki talimatları uygulayın.

### **Mac için:**

macOS standart sürücüsü kullanılabilir; başka bir sürücü yüklenmesine gerek yoktur.

### **NOT**

• Ses çalma işlevleri modellerin hepsinde bulunmayabilir; "[Hedef Modeller ve](#page-23-0)  [İşlevler](#page-23-0)" içindeki "USB Ses" sütununa veya belirli bilgiler için enstrümanınızın Kullanıcı El Kitabına bakın.

### **■ Bağlantı**

- *1.* **Enstrüman<sup>ı</sup> kapatın.**
- *2.* **Bilgisayar<sup>ı</sup> açın, çalışmakta olan uygulama yazılımlarının hepsini kapatın.**
- *3.* **USB kablosunu önce enstrümanın USB TO HOST terminaline, ardından da bilgisayarın USB terminaline bağlayın.**

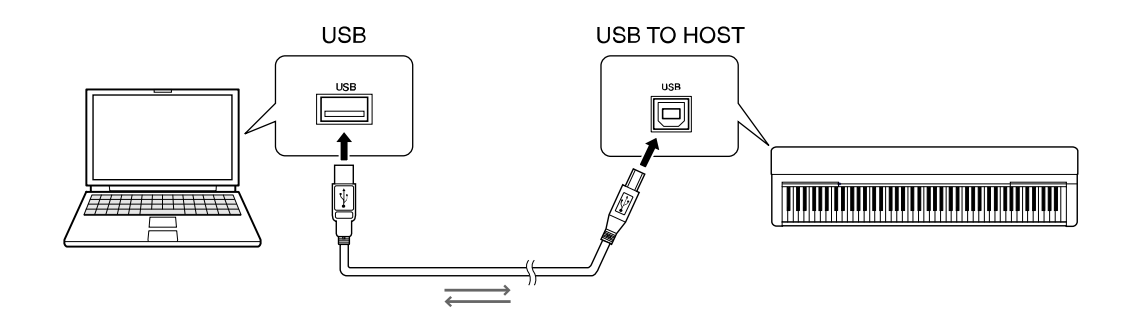

#### **NOT**

• Bilgisayarınızın ve enstrümanınızın terminal şekline uyan bir fişe sahip USB kablosu kullanın. Ayrıntılar için "Bilgisayarı Enstrümana Bağlama" kısmındaki ["Sistem](#page-5-1)  [gereksinimleri ve kurulum"](#page-5-1) bölümüne bakın.

### *4.* **Enstrüman<sup>ı</sup> açın.**

Bilgisayar, enstrüman ile MIDI arasındaki iletişimi etkinleştirmek üzere otomatik olarak ayarlanır.

## <span id="page-7-0"></span>**Enstrümanı Kullanarak Bilgisayarda Şarkı (MIDI, Ses) Çalma**

Bu bölümde temel işlemler açıklanmaktadır.

- *1.* **Enstrümanı USB kablosuyla bir bilgisayara bağlayın.** Şu bölümü inceleyin: ["Bilgisayarı Enstrümana Bağlama](#page-5-0)."
- *2.* **Bilgisayardaki dosya oynatma yazılımını/uygulamasın<sup>ı</sup> başlatın.**

Ayrıntılı talimatlar için söz konusu oynatma yazılımınızın kılavuzunu inceleyin.

- *3.* **Örnek oynatma dosyasın<sup>ı</sup> bilgisayarınızda hazır tutun.**
	- MIDI dosyaları
	- Ses dosyaları
- *4.* **Oynatma yazılım<sup>ı</sup> içinden çıkt<sup>ı</sup> hedefi olarak bağl<sup>ı</sup> durumdaki enstrüman<sup>ı</sup> seçin.**
- *5.* **Örnek dosyay<sup>ı</sup> oynatma yazılımın<sup>ı</sup> kullanarak çalmaya başlayın.**

Bilgisayardan çalınan şarkı, enstrümanınızın hoparlörlerinden dışarı verilir.

#### **NOT**

- MIDI verileri içinde enstrüman tarafından desteklenmeyen işlevlerle ilgili bilgiler varsa, söz konusu veriler enstrümanda doğru biçimde çalınmaz.
- Ses çalma işlevleri modellerin hepsinde bulunmayabilir; "[Hedef Modeller ve](#page-23-0)  [İşlevler](#page-23-0)" içindeki "USB Ses" sütununa veya belirli bilgiler için enstrümanınızla birlikte verilen Kullanıcı El Kitabına bakın.

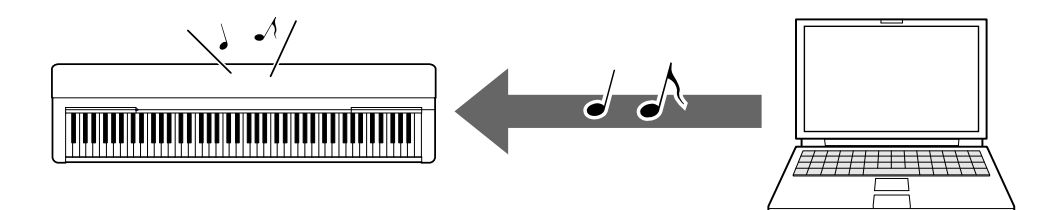

## <span id="page-8-0"></span>**Klavye Performansınızı MIDI Verisi Olarak Bilgisayara Kaydetme**

Bilgisayarda Music Production yazılımını kullanarak klavye performansınızı MIDI verisi olarak kaydedebilirsiniz. Ayrıntılı talimatlar için söz konusu uygulamanın kılavuzunu inceleyin. Bu bölümde, kaydetme işlevi için enstrümanda yapmanız gereken temel ayarlar açıklanmaktadır. Aşağıdaki işlevlerden bazılarının enstrümanda bulunmayabileceğini unutmayın.

### **● Yerel Kontrol ayarları**

Klavye performansınızı bağlı durumdaki bilgisayara kaydederken, çaldığınız MIDI verileri önce bilgisayara aktarılır ve daha sonra enstrümana geri döndürülür. Enstrümanın ton üreteci klavye performans verilerini doğrudan hem klavyeden hem de bilgisayardan alır, bu durum bir "çift" sese neden olur. Bu durumu yaşamamak amacıyla enstrümanın ton üretecini klavyeden ayırmak için Yerel Kontrol öğesini "Off" (Kapalı) olarak ayarlayın.

#### **NOT**

• Bir yazılım sintisayzırını ton üreteci olarak kullandığınızda, enstrümandan alınan MIDI verilerinin enstrümana geri döndürülmemesi için bilgisayar uygulamasında gerekli ayarları yaptığınızdan ve Yerel Kontrol öğesini "Off" (Kapalı) değerine getirdiğinizden emin olun.

### **● Harici Saat**

Tarz/Arpej verileri çalınırken, enstrümanın saatinin mi yoksa bilgisayarın saatinin mi kullanılacağını belirlemeniz gerekir. Bilgisayarın saatini kullanmanız durumunda, Tarz/Arpej çalınırken harici saat izlenecek biçimde enstrüman ayarlarını yapın.

### **● MIDI Aktarım ayarları**

Tarz/Arpej çalınışıyla birlikte klavye performansının da bilgisayara aktarılması için gereken ayarları yapın. Bazı enstrümanlarda çalma verilerinin aktarılamayacağını unutmayın.

### **● Panel Ayarlarını Aktarma (İlk Gönderim)**

Bu işlemi kayıttan önce gerçekleştirerek, panel ayarlarının Şarkı verilerinin başına kaydedilmesini sağlayabilirsiniz. Bu, kaydedilen Şarkı çalınırken uygun ve beklenen seslerin üretilmesine olanak tanır.

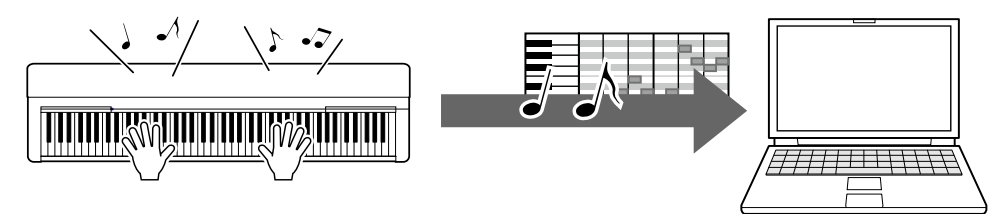

## <span id="page-9-0"></span>**Klavye Performansınızı Ses Verisi Olarak Bilgisayara Kaydetme**

Klavye performansınızı, bir müzik üretim yazılımı aracılığıyla bilgisayarınıza ses verisi olarak kaydedebilirsiniz. Daha ayrıntılı talimatlar için enstrümanınızın Kullanıcı El Kitabına bakın.

Bilgisayarınızın işletim sistemi Windows ise, ses verilerini düzgün bir şekilde aktarmak için Yamaha Steinberg USB Driver öğesini bilgisayarınıza yüklemeniz gerekir. ["Enstrümana Bilgisayar Bağlama](#page-5-0)" bölümüne bakın.

### **NOT**

- Modellerin bazılarının USB kabloları üzerinden ses verilerini kaydetmek için donatılmamış olabileceğini unutmayın. Daha ayrıntılı bilgi edinmek için "Hedef [Modeller ve İşlevler](#page-23-0)" bölümüne ya da enstrümanınızın Kullanıcı El Kitabına bakın.
- Açılımı Digital Audio Workstation (Dijital Ses İş İstasyonu) olan DAW, ses verilerini kaydetmenize, düzenlemenize ve karıştırmanıza olanak tanıyan uygulama yazılımıdır. Bazı önemli DAW yazılımları arasında Cubase, Logic, SONAR ve Digital Performer sayılabilir.

## <span id="page-10-0"></span>**Song (Şarkı), Style (Tarz) ve Backup (Yedekleme) Dosyalarını Kapsayan veri dosyalarını aktarma**

Aşağıdaki veri türleri bilgisayar ve enstrüman arasında aktarılabilir.

### **■ Aktarılabilen veriler**

### **Uzantısı ".MID" olan Şarkı dosyaları**

#### **● Harici Şarkı**

Bu, (bilgisayar gibi) enstrümanınız dışında harici bir cihazda oluşturulan Şarkı verilerini belirtir. Aynı zamanda, internet üzerinden elde edilebilen Şarkı verilerini de ifade eder.

### **● Kullanıcı Şarkısı**

Bu, enstrümanın Kayıt işlevi aracılığıyla oluşturulan Şarkı verilerini ifade eder. Kullanıcı Şarkısı verileri yedekleme amaçlı olarak bilgisayara aktarılabilir, daha sonra enstrümana geri yüklenebilir.

### **Uzantısı ".STY" olan Tarz dosyaları**

### **● Harici Tarz**

Bu, (bilgisayar gibi) enstrümanınız dışında harici bir cihazda oluşturulan Tarz verilerini belirtir. Aynı zamanda, internet üzerinden elde edilebilen Tarz verilerini de ifade eder.

#### **● Kullanıcı Tarzı**

Bu, enstrümanın Kayıt işlevi aracılığıyla oluşturulan Tarz verilerini ifade eder. Kullanıcı Tarzı verileri yedekleme amaçlı olarak bilgisayara aktarılabilir, daha sonra enstrümana geri yüklenebilir.

### **Uzantısı ".BUP" olan Yedekleme dosyaları**

Panel ayarlarını ve performans verilerini içeren bu dosyalar bilgisayara aktarılabilir ve yedek olarak kaydedilebilir. Bilgisayardaki yedek dosyaları enstrümana tekrar geri yüklenebilir, bu da daha önce oluşturduğunuz panel ayarlarını ve performans verilerini geri çağırmanıza olanak tanır.

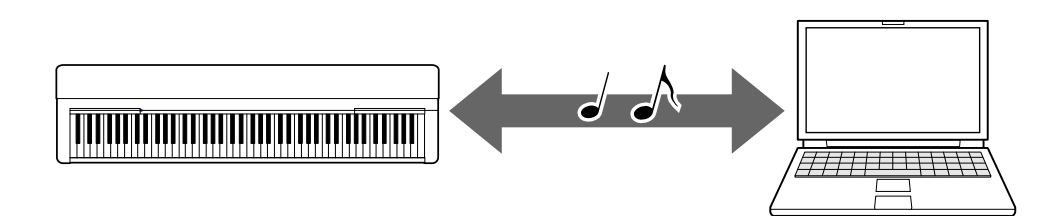

Aktarabileceğiniz dosyaların içeriği, enstrümana bağlı olarak farklılık gösterir. Dosya aktarım yöntemi aşağıdakilerden birisidir. (Bazı enstrümanlar dosyaları aktaramayabilir.)

- [Musicsoft Downloader \(ücretsiz\) kullanarak dosya aktarma](#page-12-0)
- [Dosya Gezgini, Finder vb. kullanan bir bilgisayar ile dosya aktarma](#page-18-0)

Aktarılabilen dosya türleri (veri) ve her enstrüman için dosya aktarım yöntemi hakkında bilgi için ["Hedef Modeller ve İşlevler"](#page-23-0) bölümüne ya da enstrümanınızın Kullanıcı El Kitabına bakın.

### **BİLDİRİM**

• Enstrümana pil takılabiliyorsa:

Dosya aktarımı sırasında güç kesintisi ve olası veri kaybını önlemek için dosya aktarımı sırasında pil yerine güç adaptörlerini kullandığınızdan emin olun.

### **NOT**

• Çalma sırasında enstrümanın dahili belleğine bilgisayardan erişilemediğinden Musicsoft Downloader uygulamasını kullanırken Şarkı veya Tarz çalınmasını durdurduğunuzdan emin olun.

## <span id="page-12-0"></span>**Musicsoft Downloader kullanarak dosya aktarma**

### **NOT**

• Bazı enstrümanlar, enstrümanda kaydedilen kullanıcı şarkıları gibi dosyaları bilgisayarınıza aktarmaya ve kaydetmeye izin verir. Aktarılabilen/kaydedilebilen dosyaları bulunan enstrümanlarda, dosya aktarımının Music Software Downloader veya Explorer/Finder vb. kullanılarak yapılması belirli enstrümana bağlıdır. Aktarılabilen dosya türleri (veri) ve her enstrüman için dosya aktarım yöntemi hakkında bilgi için "[Hedef modeller ve İşlevler](#page-23-0)" bölümüne ya da enstrümanınızın Kullanıcı El Kitabına bakın.

### <span id="page-12-1"></span>**Musicsoft Downloader kurulumu**

### **Sistem Gereksinimleri**

Aşağıdaki Yamaha downloads web sitesini kontrol edin.

Musicsoft Downloader uygulamasının Mac desteği yoktur.

### **Nasıl yüklenir?**

### *1.* **Bilgisayardan aşağıdaki siteye gidin ve ardından Musicsoft Downloader uygulamasını indirin.**

<https://download.yamaha.com/>

\* Ülkenizi seçin ve "Support" (Destek) sayfasından "Firmware/Software Updates" (Üretici Yazılımı/Yazılım Güncellemeleri) öğesine tıklayın, istediğiniz Product Category (Ürün Kategorisi) seçimini yaptıktan sonra arama kutusuna "Musicsoft Downloader" ifadesini girin.

Arama sonuçlarından "Musicsoft Downloader" öğesini seçin. Bilgisayar sistemi gereksinimleri hakkındaki bilgiler ve program kurulumu görüntülenen ekrandan doğrulanabilir.

### *2.* **Ekrandaki talimatlar<sup>ı</sup> izleyerek kurulumu gerçekleştirin.**

Kurulum tamamlandıktan sonra, Kısayol simgesinin ekranda görüntülendiğini veya Musicsoft Downloader seçeneğinin Başlat menüsündeki Yamaha öğesinin altına eklenmiş olduğunu doğrulayın.

Bu uygulama hakkında ayrıntılı talimatlar için Help (Yardım) öğesini inceleyin.

### <span id="page-13-0"></span>**MIDI dosyalarını Bilgisayardan Enstrümana Aktarma**

### **NOT**

- Kullanılan enstrümana ve bilgisayar işletim sistemine bağlı olarak, menü ve ekran göstergeleri aşağıdaki talimatlarda gösterilenlerden farklı olabilir.
- *1.* **Enstrümanı USB kablosuyla bir bilgisayara bağlayın.**
- *2.* **Bilgisayarın masaüstünde Musicsoft Downloader uygulamasının kısayol simgesine çift tıklayın.**

Kısayol simgesini bulamazsanız şu seçimleri yapın: [Start] (Başlat)  $\rightarrow$  [All Programs] (Tüm Programlar)  $\rightarrow$  [YAMAHA]  $\rightarrow$  [Musicsoft Downloader]  $\rightarrow$  [Musicsoft Downloader].

Musicsoft Downloader başlatılır ve ana pencere görüntülenir.

*3.* **Pencerenin altındaki [Connection Check] (Bağlant<sup>ı</sup> Denetimi) seçeneğine tıklayın.**

Bu işlem, bilgisayar ile enstrüman arasındaki iletişimin doğru kurulup kurulmadığını denetler. Bir hata iletisi görüntülenirse, Yamaha USB-MIDI sürücüsüyle bağlantı durumunu kontrol etmek için ekrandaki yönergeleri uygulayın.

### *4.* **Dosya seçimi penceresini çağırmak için [Add File] (Dosya Ekle) seçeneğine tıklayın.**

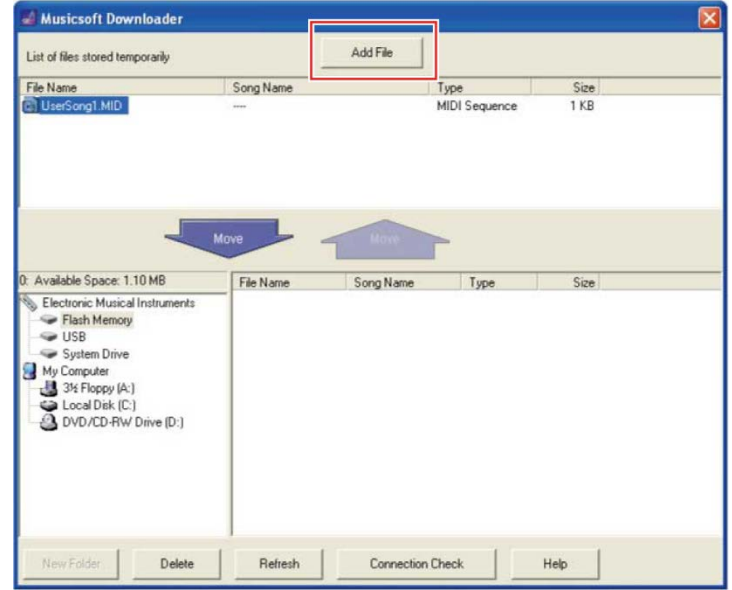

*5.* **Dosya seçimi penceresinden istediğiniz dosyay<sup>ı</sup> seçin ve ardından [Open] (Aç) öğesine tıklayın.**

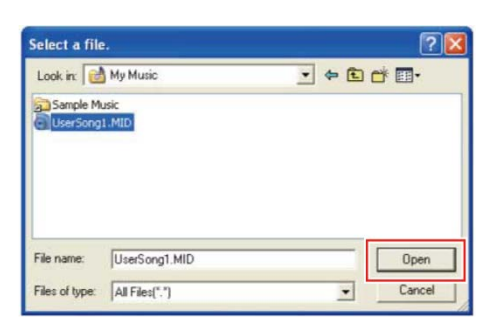

Ana pencere çerçevesinin üst yarısında seçili dosyanın kopyası gösterilir.

### *6.* **Ana pencere çerçevesinin sol alt kısmında "Electronic Musical Instruments" (Elektronik Müzik Enstrümanları) öğesine tıklayın ve istediğiniz hedef sürücüyü seçin.**

- Şarkı (\*\*\*.MID) veya Tarz (\*\*\*.STY) verilerini enstrümanın dahili belleğine aktarmak istediğinizde "Flash Memory" (Flash Bellek) seçeneğini belirleyin.
- Şarkı (\*\*\*.MID) veya Tarz (\*\*\*.STY) verilerini enstrümanın USB TO DEVICE terminaline bağlı olan USB flash sürücüye aktarmak isterseniz "USB" seçeneğini belirleyin.
- Yedekleme dosyası (\*\*\*\*.BUP) verilerini aktarmak isterseniz, "System Drive" (Sistem Sürücüsü) seçeneğini belirleyin.

### **NOT**

• "Flash Memory" (Flash Bellek) veya "USB" altında bir "USER FILES" (KULLANICI DOSYALARI) klasörü varsa:

Kullanıcı Şarkıları için "USER FILES" klasörünü seçin. "USER FILES" (KULLANICI DOSYALARI) klasörü dışındaki Şarkı dosyaları Harici Şarkılar olarak işlenir. Harici Şarkılar için "USER FILES" klasörü dışında bir klasör seçin veya yalnızca "Flash Memory" veya "USB" ("Flash Memory" veya "USB" öğesi ilk kez tıklandığında görüntülenen alan) öğesini belirtin. Harici Şarkılar için "USER FILES" klasörünü seçtiğiniz takdirde bunlar enstrümanda çalınmaz.

### **ÖNEMLİ**

• Yedekleme dosyalarıyla ilgili olarak; enstrümanda oluşturulan Kullanıcı Şarkıları ve Kullanıcı Tarzları dosya adlarını bilgisayarda hiçbir şekilde değiştirmemeniz gerektiğini unutmayın. Dosya adını değiştirmek, Yedek dosyasının enstrümana aktarılmasını olanaksız kılar ve Kullanıcı Şarkısı ve Kullanıcı Tarzı verilerinin enstrüman tarafından tanınmasını önler.

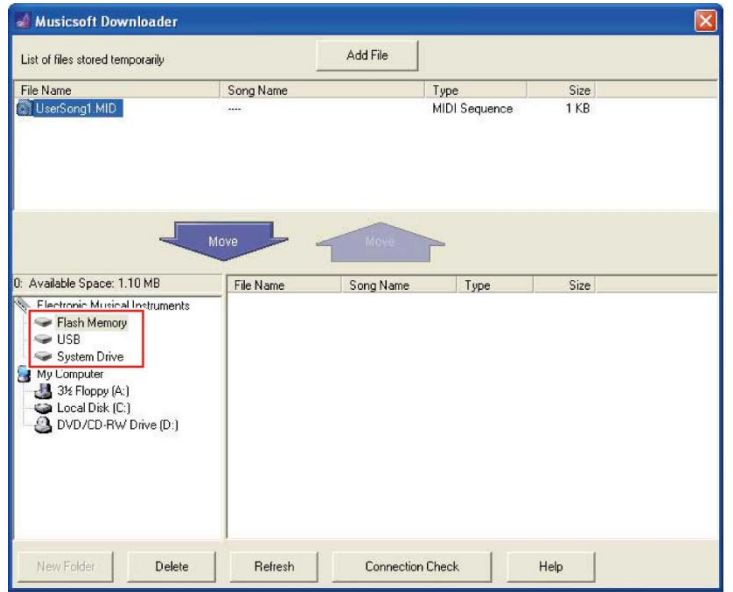

### *7.* **Çerçevenin üst yarısındaki dosyay<sup>ı</sup> seçin ve ardından aşağı ok [Move** <sup>↓</sup> **] düğmesine tıklayın.**

Bir onay mesajı görüntülenir. İşlemi iptal etmek için bu adımda [CANCEL] (İptal) seçeneğine tıklayın.

### *8.* **Bilgisayardan enstrümana veri aktarımın<sup>ı</sup> başlatmak için [OK] (Tamam) seçeneğine tıklayın.**

### **BİLDİRİM**

• Hiçbir zaman veri aktarımı sırasında USB kablosunun fişini çekmeyin. Yalnızca veri aktarımının kesilmesi değil, bellek ortamı çalışmasının kararsız hale gelmesi ve güç açıldığında ya da kapandığında ortam içeriğinin tamamen silinmesi söz konusu olabilir.

### *9.* **Veri aktarım<sup>ı</sup> tamamlandıktan sonra Musicsoft Downloader uygulamasından çıkmak için pencereyi kapatın.**

### *10.* **Müzik çalmak için enstrümandaki verileri kullanın.**

Bir Yedek dosyası (\*\*\*\*.BUP) aktardıysanız, panel ayarlarının beklendiği şekilde değiştirildiğini doğrulayın.

Bir Şarkı (\*\*\*.MID) aktardıysanız, ona karşılık gelen numarayı seçin ve çalmayı başlatın. Ayrıntılar için enstrümanınızın Kullanıcı El Kitabını inceleyin veya "[Bilgisayardan Aktarılan Şarkılar da Dahil Olmak Üzere MIDI Dosyalarını Çalma](#page-21-0)" bölümüne bakın.

Bir Tarz (\*\*\*.STY) aktardıysanız dosya aktarımının enstrümanınızın Kullanıcı El Kitabına uygun biçimde yapılmış olduğunu doğrulayın.

#### **NOT**

• Musicsoft Downloader uygulaması çalışırken enstrümanı çalıştıramayacağınızı unutmayın.

### <span id="page-16-0"></span>**Şarkı/Tarz verilerini Enstrümandan Bilgisayara Aktarma**

### **NOT**

• Kullanılan enstrümana ve bilgisayar işletim sistemine bağlı olarak, menü ve ekran göstergeleri aşağıdaki talimatlarda gösterilenlerden farklı olabilir.

### *1.* **Enstrümanı USB kablosuyla bir bilgisayara bağlayın.**

*2.* **Masaüstünden (bilgisayar) Musicsoft Downloader uygulamasının kısayol simgesine çift tıklayın.**

Kısayol simgesini bulamazsanız şu seçimleri yapın: [Start] (Başlat)  $\rightarrow$  [All Programs] (Tüm Programlar) → [YAMAHA] → [Musicsoft Downloader] → [Musicsoft Downloader].

Musicsoft Downloader başlatılır ve ana pencere görüntülenir.

### *3.* **Pencerenin altındaki [Connection Check] (Bağlant<sup>ı</sup> Denetimi) seçeneğine tıklayın.**

Bu işlem, bilgisayar ile enstrüman arasındaki iletişimin doğru kurulup kurulmadığını denetler. Bir hata iletisi görüntülenirse, Yamaha USB-MIDI sürücüsüyle bağlantı durumunu kontrol etmek için ekrandaki yönergeleri uygulayın.

### *4.* **Ana pencere çerçevesinin sol alt kısmında "Electronic Musical Instruments" (Elektronik Müzik Enstrümanları) öğesine tıklayın ve istediğiniz kaynak sürücüyü seçin.**

- Şarkı (\*\*\*.MID) veya Tarz (\*\*\*.STY) verilerini enstrümanın dahili belleğine aktarmak istediğinizde "Flash Memory" (Flash Bellek) seçeneğini belirleyin.
- Şarkı (\*\*\*.MID) veya Tarz (\*\*\*.STY) verilerini enstrümanın USB TO DEVICE terminaline bağlı olan USB flash sürücüye aktarmak isterseniz "USB" seçeneğini belirleyin.
- Yedekleme dosyası (\*\*\*\*.BUP) verilerini aktarmak isterseniz, "System Drive" (Sistem Sürücüsü) seçeneğini belirleyin.

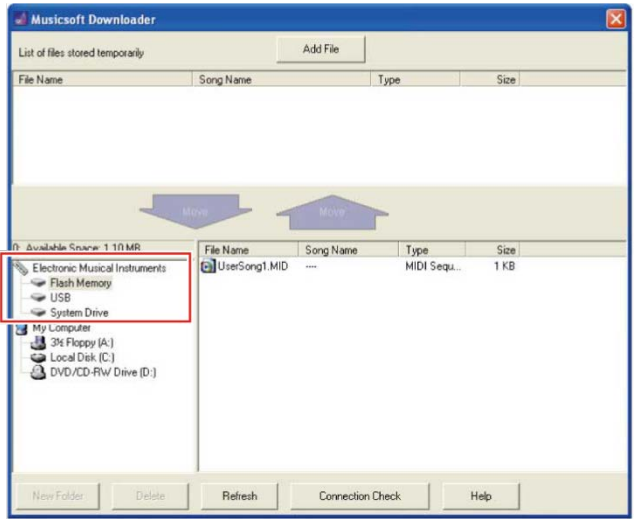

*5.* **Pencere çerçevesinin sa<sup>ğ</sup> alt tarafından istediğiniz dosyay<sup>ı</sup> seçin ve yukarı ok [Move] (Taşı) düğmesine tıklayın.**

Bir onay mesajı görüntülenir. İşlemi iptal etmek için bu adımda [CANCEL] (İptal) seçeneğine tıklayın.

- *6.* **Enstrümandan bilgisayarın geçici depolama alanına veri aktarımın<sup>ı</sup> başlatmak için [OK] (Tamam) seçeneğine tıklayın.**
- *7.* **Bir süre sonra, aktarılan verilerin pencere çerçevesinin üst yarısında görüntülenmekte olduğunu doğrulayın.**
- *8.* **Çerçevenin sol alt kısmından istediğiniz hedef klasörü seçin, yukarı ok [Move** <sup>↑</sup> **] (Taşı) düğmesine tıklayın.**

Bir onay mesajı görüntülenir. İşlemi iptal etmek için bu adımda [CANCEL] (İptal) seçeneğine tıklayın.

*9.* **Geçici depolama alanından bilgisayarda seçilen hedef klasörüne veri aktarımını başlatmak için [OK] (Tamam) seçeneğine tıklayın.**

### **BİLDİRİM**

- Hiçbir zaman veri aktarımı sırasında USB kablosunun fişini çekmeyin. Yalnızca veri aktarımının kesilmesi değil, bellek ortamı çalışmasının kararsız hale gelmesi ve güç açıldığında ya da kapandığında ortam içeriğinin tamamen silinmesi söz konusu olabilir.
- *10.* **Veri aktarım<sup>ı</sup> tamamlandıktan sonra, dosyanın bilgisayarın belirtilen klasöründe bulunduğunu doğrulayın.**
- *11.* **Musicsoft Downloader uygulamasından çıkın.**

## <span id="page-18-0"></span>**Dosya Gezgini, Finder vb. gibi uygulamalar kullanarak Bilgisayar ile dosya aktarma**

### **NOT**

- Kullanılan enstrümana ve bilgisayar işletim sistemine bağlı olarak, menü ve ekran göstergeleri aşağıdaki talimatlarda gösterilenlerden farklı olabilir.
- Bazı enstrümanlar, enstrümanda kaydedilen kullanıcı şarkıları gibi dosyaları bilgisayarınıza aktarmaya ve kaydetmeye izin verir. Aktarılabilen/kaydedilebilen dosyaları bulunan enstrümanlarda, dosya aktarımının Music Software Downloader veya Explorer/Finder vb. kullanılarak yapılması belirli enstrümana bağlıdır. Aktarılabilen dosya türleri (veri) ve her enstrüman için dosya aktarım yöntemi hakkında bilgi için ["Hedef Modeller ve İşlevler"](#page-23-0) bölümüne ya da enstrümanınızın Kullanıcı El Kitabına bakın.

Windows 10 bu kılavuzda örnek olarak kullanılmıştır.

- *1.* **Enstrüman<sup>ı</sup> ve bilgisayar<sup>ı</sup> USB kablosuyla birbirine bağlayın.**
- *2.* **Enstrümanın "Storage Mode" (Depolama Modu) işlevini, enstrümanınızın Kullanıcı El Kitabına uygun biçimde "ON" (Açık) olarak ayarlayın.**

### **NOT**

- "Storage Mode" (Depolama Modu), "ON" (Açık) olarak ayarlı durumdayken enstrüman kilitlidir ve kullanılamaz. Normal durumda, enstrüman ve bilgisayar arasında dosya aktarımı yapılmadığı zaman, "Storage Mode" (Depolama Modu) "OFF" (Kapalı) olarak ayarlanmalıdır.
- *3.* **Bilgisayarda, Dosya Gezgini gibi dosyalar<sup>ı</sup> kopyalayabilen bir uygulama başlatın.**
- *4.* **Dosya Gezgini veya benzer bir program<sup>ı</sup> kullanarak enstrümanın harici bir depolama cihazı olarak tanındığını doğrulayın.**
	- Cihaz adı enstrümana bağlıdır.

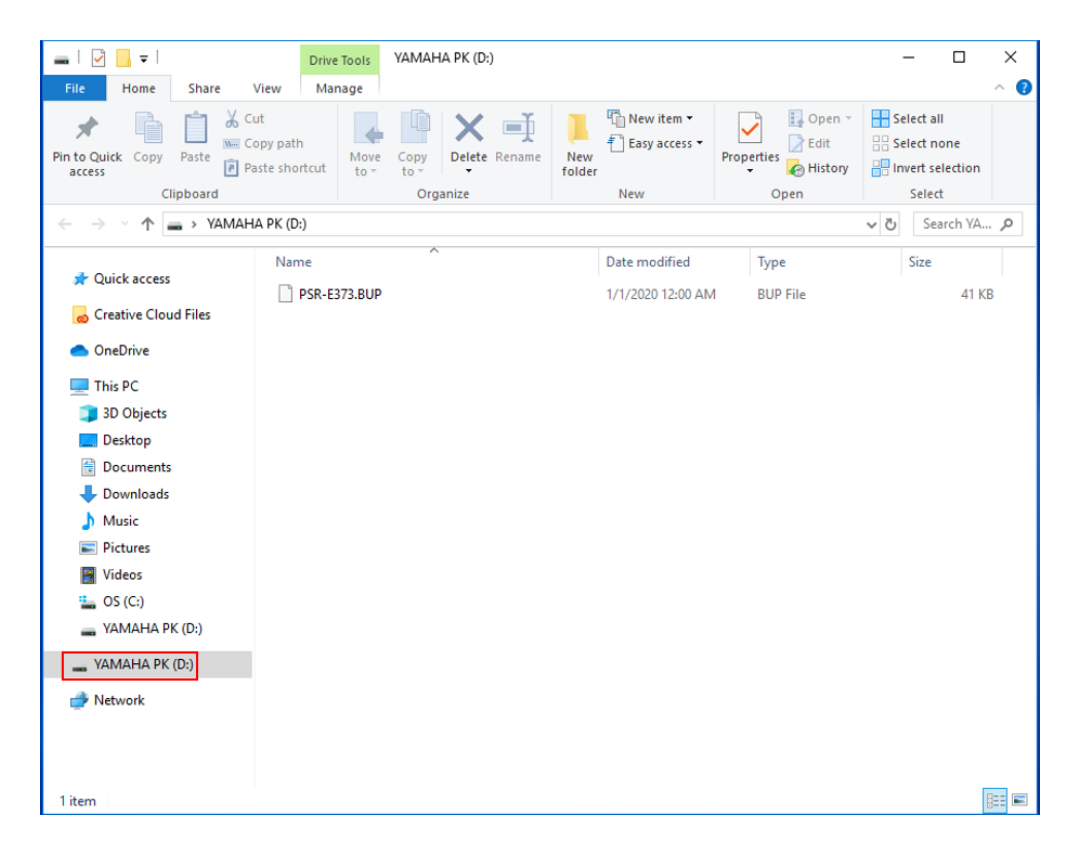

### *5.* **Bilgisayar ve enstrüman (harici depolama cihazı) arasında dosyalar<sup>ı</sup> kopyalayın.**

### **BİLDİRİM**

- Bilgisayardan enstrümana (harici depolama sürücüsüne) dosya kopyalarken, enstrümanda (harici depolama sürücüsünde) yeterli boş alan bulunduğundan emin olun.
- Bilgisayardaki yedek dosyasının (.BUP uzantılı) adını değiştirmeyin (yeniden adlandırmayın). Aksi halde yedekleme verileri enstrümana alınamaz.
- Enstrümanda oluşturulan Kullanıcı Şarkıları ve Kullanıcı Tarzları ile ilgili olarak, bilgisayarda dosya adını hiçbir şekilde değiştirmemeniz gerektiğini unutmayın. Dosya adı değiştirilirse, Kullanıcı Şarkısı ve Kullanıcı Tarzı verileri enstrüman tarafından tanınamaz.
- Enstrümanda (harici depolama sürücüsünde) klasör oluşturmayın. Enstrüman, kopyalanan dosyayı doğru şekilde tanımayabilir.
- Enstrümanı (harici depolama sürücüsünü) biçimlendirmeyin. Enstrüman düzgün çalışmayabilir.
- Veri iletişimi sırasında USB kablosunu çıkarmayın. Ayrıca, enstrümana giden gücü kapatmayın. Yalnızca aktarılmakta olan verilerin kaydedilmemesi değil, enstrümanın ve bilgisayarın kararsız hale gelmesi de söz konusu olur, bu da güç açıldığında veya kapatıldığında tüm bellek içeriğinin silinmesine neden olabilir.
- Enstrümanı (harici depolama sürücüsünü) çıkartmak için bu kitapçıkta açıklanan işlemleri uygulayın. Bu işlemlerin uygulanmaması dosyanın zarar görmesine neden olabilir.

*6.* **Kopyalama tamamlandıktan sonra enstrüman<sup>ı</sup> (harici depolama sürücüsünü) bilgisayardan çıkartın.**

• Sürücü adı enstrümana bağlıdır.

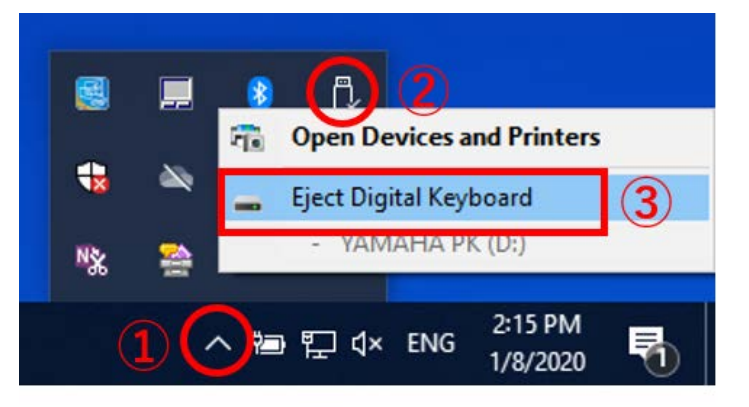

- *7.* **Enstrüman<sup>ı</sup> bilgisayara bağlayan USB kablosunu çıkartın.**
- *8.* **Enstrümanın "Storage Mode" (Depolama Modu) işlevini, enstrümanınızın Kullanıcı El Kitabına uygun biçimde "OFF" (Kapalı) olarak ayarlayın.**
- *9.* **Dosyayı enstrümana aktardıktan sonra aktarımın sorunsuz olduğunu doğrulayın.**
	- Bir Yedek dosyası (\*\*\*\*.BUP) aktardıysanız, panel ayarlarının beklendiği şekilde değiştirildiğini doğrulayın.
	- Bir Şarkı (\*\*\*.MID) aktardıysanız, ona karşılık gelen numarayı seçin ve çalmayı başlatın. Ayrıntılar için enstrümanınızın Kullanıcı El Kitabını inceleyin veya "[Bilgisayardan Aktarılan Şarkılar da Dahil Olmak Üzere MIDI Dosyalarını Çalma](#page-21-0)" bölümüne bakın.
	- Bir Tarz (\*\*\*.STY) aktardıysanız dosya aktarımının enstrümanınızın Kullanıcı El Kitabına uygun biçimde yapıldığını doğrulayın.

## <span id="page-21-0"></span>**Bilgisayardan Aktarılan Şarkılar da Dahil Olmak Üzere MIDI Dosyalarını Çalma**

Aşağıda listelenen modellerden başka enstrümanlarda, bir bilgisayardan aktarılan dosyaların nasıl çalındığını görmek üzere enstrümanınızın Kullanıcı El Kitabına bakın. (Bu işlev bazı modellerde kullanılamaz.)

### **YDP-C71/YDP-S52/YDP-S51/YDP-S34/YDP-163/YDP-162/YDP-143/YDP-142/CLP-725/CLP-625/CLP-525/YDP-164/YDP-144/YDP-S54**

Bu enstrümana bir bilgisayardan en fazla 10 Şarkı dosyasını çalmak üzere aktarabilirsiniz. Aktarılan Şarkılar D#6–C7 tuşlarına atanır, bu da kullanıcıya bunları seçme ve tekrar çalma olanağı sağlar.

### **NOT**

- Düğmelerin şekilleri enstrümanınızdaki düğmelerden farklı görünebilir.
- Tuşlara atanan işlevlerle ilgili olarak enstrümanınızla birlikte verilen Hızlı Çalıştırma Kılavuzunu inceleyin.
- *1.* **[DEMO/SONG] tuşunu basıl<sup>ı</sup> tutarken D#6–C7 tuşlarından birine basarak çalınacak şarkıyı belirleyebilirsiniz.**

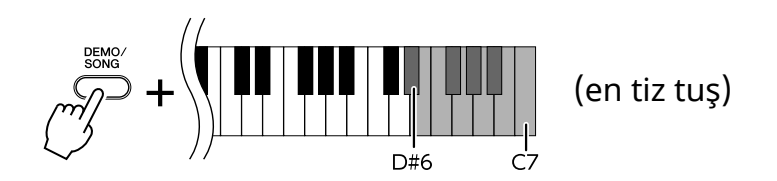

### **● YDP-C71**

Oynatma sırası şu şekildedir: bilgisayardan aktarılan diğer Şarkılar, arkasından Demo Şarkılar ve Ön Ayarlı Şarkılar.

### **● YDP-S52/YDP-S51/YDP-S34/YDP-163/YDP-162/YDP-143/YDP-142/CLP-725/CLP-625/CLP-525/YDP-164/YDP-144/YDP-S54**

Oynatma sırası şu şekildedir: bilgisayardan aktarılan diğer Şarkılar.

### **Çalma sırasında Şarkıyı değiştirmek için:**

Bir sonraki veya önceki Şarkıya geçiş yapmak için [+ R] veya [- L] tuşuna basın.

### *2.* **Çalmayı durdurmak için [DEMO/SONG] veya [PLAY] tuşuna basın.**

### **■ Çalma Kanallarını Değiştirme**

Şarkının çalınması sırasında beklenmeyen veya doğal olmayan bir ses çıkarsa bu işlemi deneyin.

### **Çalma Kanallarını "1+2" olarak ayarlamak için:**

[DEMO/SONG] ve [PIANO/VOICE] tuşunu aynı anda basılı tutarken C7 tuşuna basın.

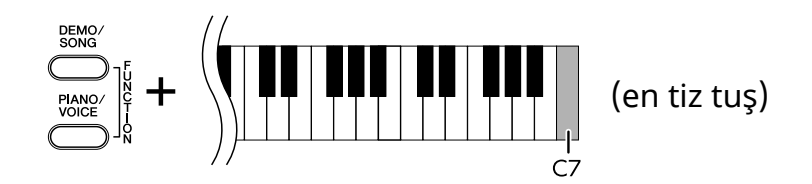

Bu işlemle yalnızca kanal 1 ve 2 içindeki Şarkı verileri oynatılır. Bu enstrümanla uyumsuz Enstrüman Sesleri Kanal 3 - 16 arasındaki değerlere ve Piyano bölümleri Kanal 1 ve 2'ye atanırsa, bu işlemde doğru veya beklenen ses elde edilir.

### **Çalma Kanallarını "All" (Tümü) olarak ayarlamak için:**

[DEMO/SONG] ve [PIANO/VOICE] tuşlarını aynı anda basılı tutarken B6 tuşuna basın.

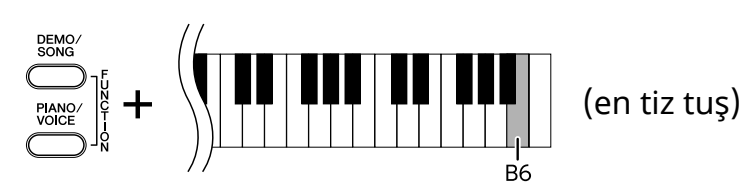

Bu işlemle tüm kanallardaki Şarkı verileri çalınır.

## <span id="page-23-0"></span>**Hedef Modeller ve İşlevler**

Enstrümanınızın model adı aşağıda listelenmemişse işlevlerini kontrol etmek için enstrümanınızın Kullanıcı El Kitabına bakın.

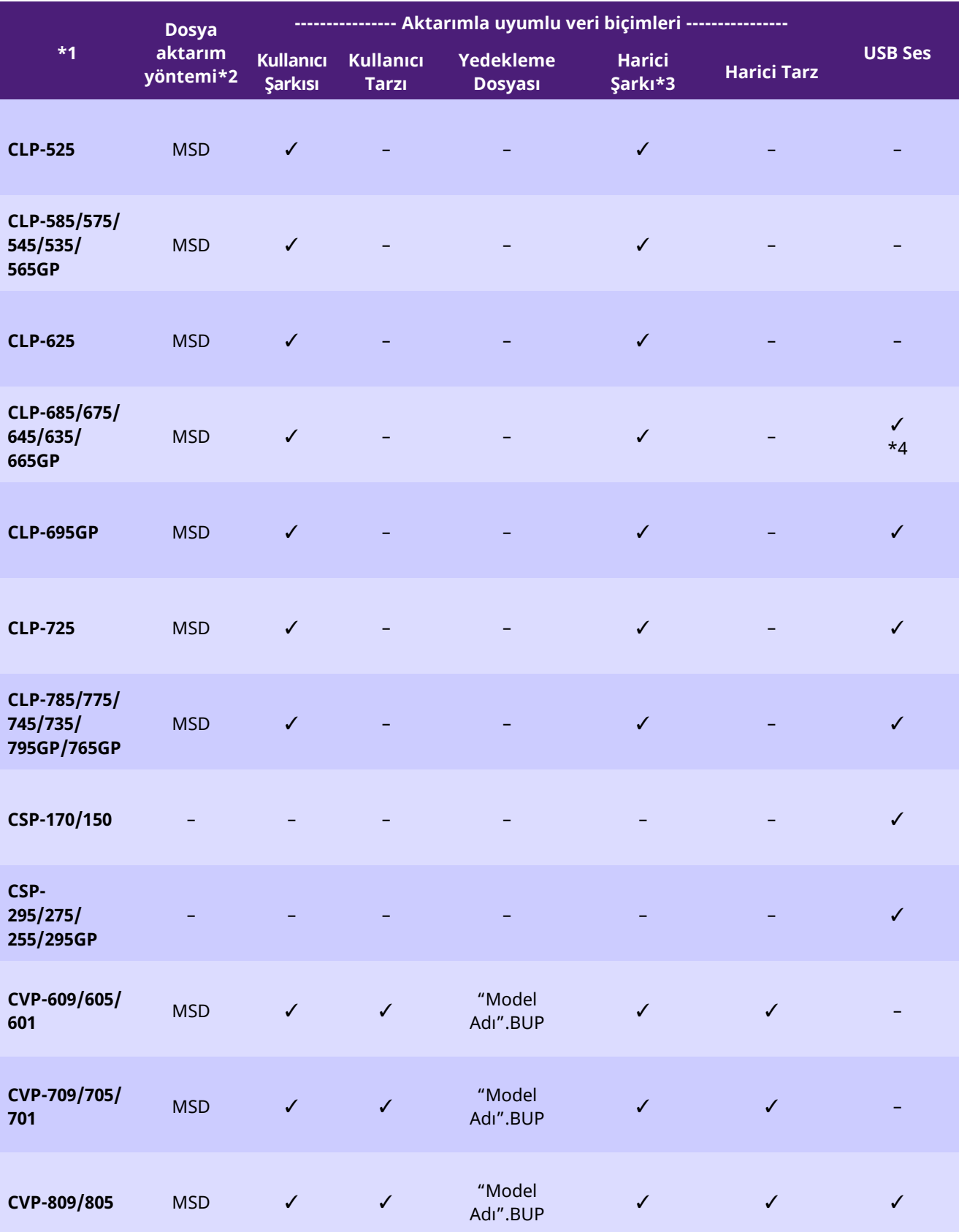

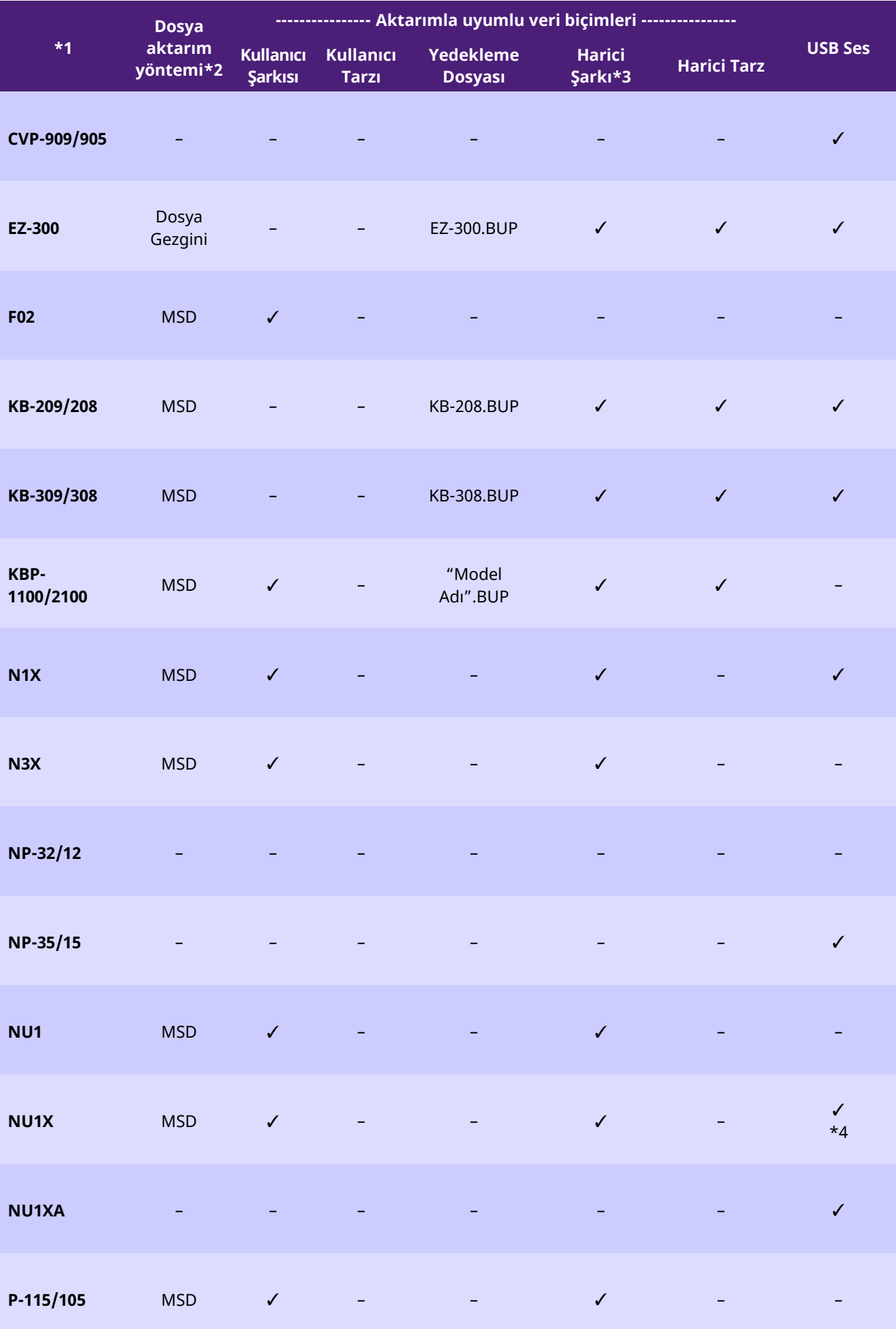

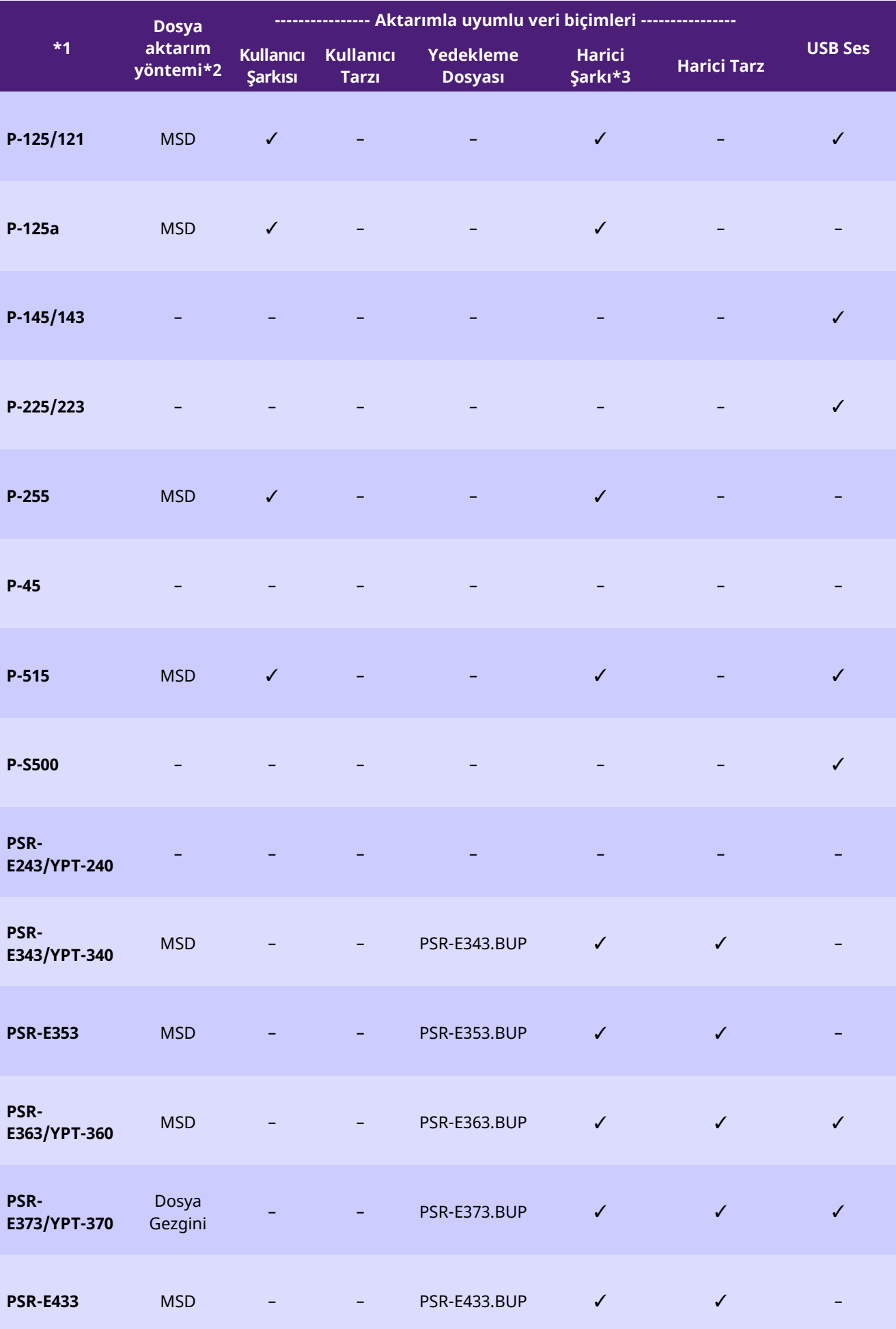

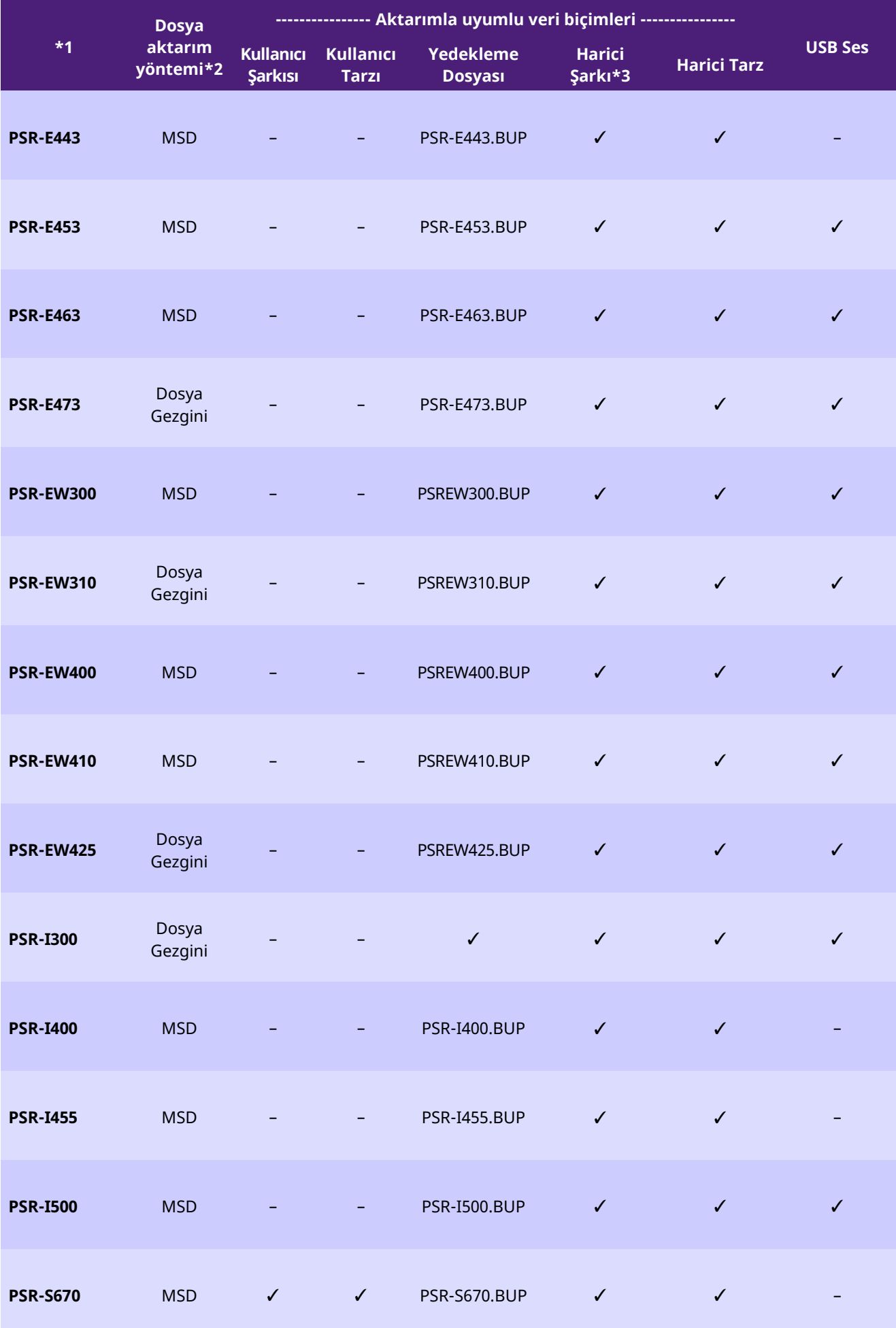

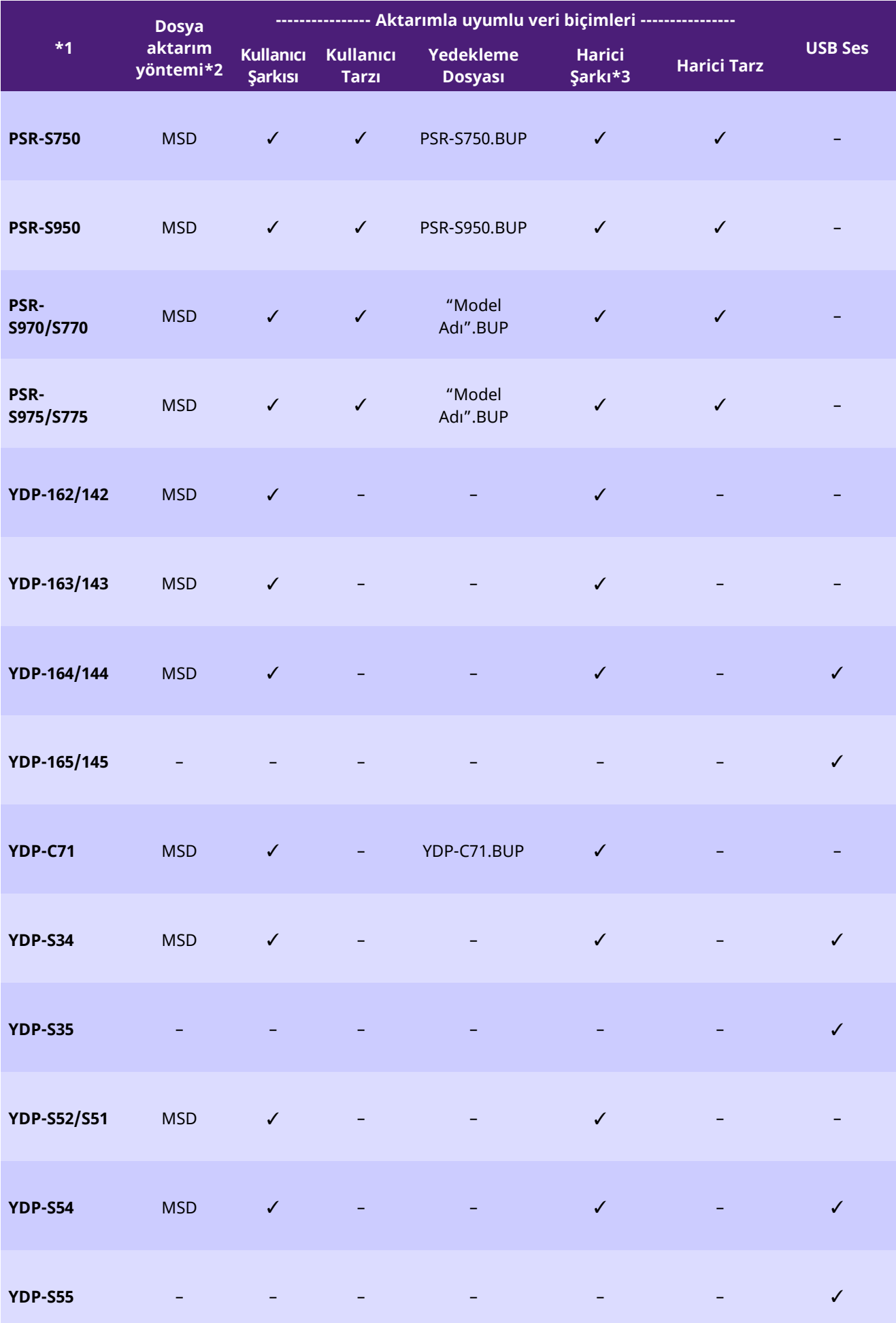

- \*1 Bazı bölgelerde satışta olmayan modeller de listelenmiştir.
- \*2 Bilgisayarda bulunan Dosya Gezgini, Finder vb. programlarla dosya aktarımı yapılan modeller için "Dosya Gezgini", yapılamayan modeller için de "MSD" girilir. "MSD" işareti olan modeller için dosyaları [Musicsoft Downloader](#page-12-0) uygulamasıyla aktarın.

\*3 SMF Formatları 0 ve 1

\*4 Üretici yazılımı sürümü 2.00 veya üstü olan enstrümanlarda kullanılabilir.

■Bu kılavuz hakkında

- Bu kılavuzda gösterilen resimler yalnızca bilgi amaçlıdır ve elinizdeki enstrümandan daha farklı görünebilir.
- Windows, Microsoft(R) Corporation'ın ABD'deki ve diğer ülkelerdeki tescilli ticari markasıdır.
- Mac ve macOS, Apple Inc. şirketinin ABD'deki ve diğer ülkelerdeki tescilli ticari markasıdır.
- Bu kılavuzdaki ürün ve şirket adları kendi şirketlerinin ticari veya tescilli ticari markalarıdır.

© 2020 Yamaha Corporation Published 09/2023 YJ-W0